# 手順1-3航空写真や地図画像の位置を合せる。

本ソフトウェアでは、「1/25000ウォッちず(国土地理院)」、「1/25000段彩・陰影画 像(日本地図センター)」や位置情報(ワールドファイル)付きの画像データは読み込 むと同時に正しい位置に自動貼り付けされます。

しかし、オリジナルの航空写真画像や紙地図をスキャナで読み込んだ画像(ラスタ)デ ータは位置情報を持っていないため、「画像位置合せ」機能を使って、位置の設定をす る必要があります。

ここでは、国土交通省国土計画局からダウンロードしたカラー空中写真の画像データの 位置を設定する手順を説明します。自分で好みの地図を背景に使いたい場合も、同じ方 法で位置合せをして下さい。

### (1)画像位置合せ【画像位置合せ】

①位置合せに使うため、背景地図としてあらかじめ基盤地図情報(縮尺レベル 2500、25000) や数値地図 25000 (空間データ基盤)のベクタの地図を読み込んでおきます。 ここでは、基盤地図情報(縮尺レベル 25000)の行政区域境界線、道路縁、海岸線、鉄道、 水涯線を読み込んでいます。

地図太郎で、これから読み込む画 像とおおむね同じ範囲の場所を開 いておきます

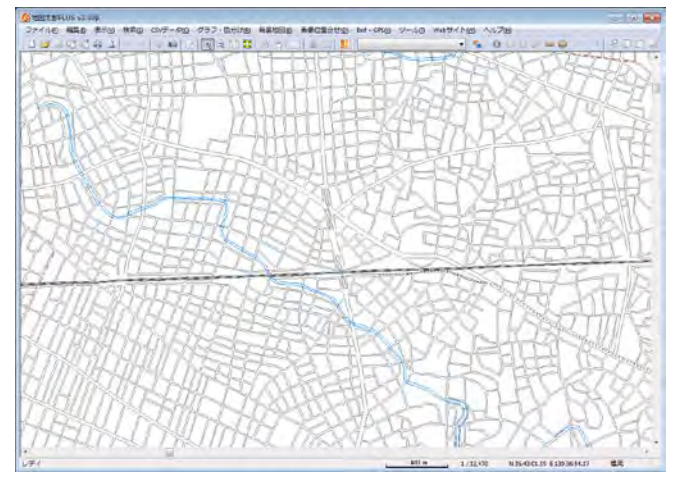

②「地図太郎 PLUS」では【背景地図】→【背景地図を開く】で表示されるダイアログから 【位置画像のない地図・航空写真画像】を選択します。 「地図太郎」では【ファイル】→【背景地図を開く】を選択します。

③「カラー空中写真」の画像を保存したフォルダに移動して、読み込みたい画像データ(.jpg) を選択し、「開く」をクリックします。◎ 地図系像 (系像位置合せが必要) ファイルの選択

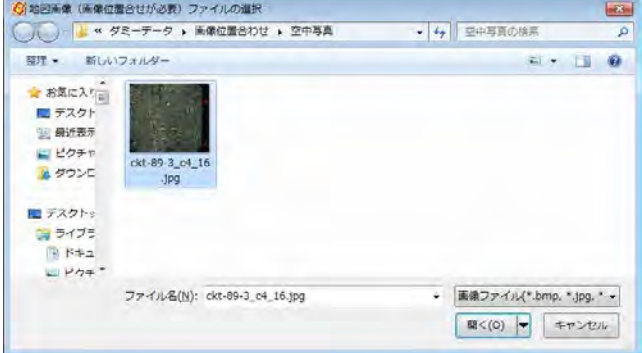

④正しい位置を持った「数値地図 25000(空間データ基盤)」の上に「カラー空中写真」が 読み込まれます。

この状態では「カラー空中写 真画像」は位置のデータを持 っていないので、正しい位置 に読み込まれていません。

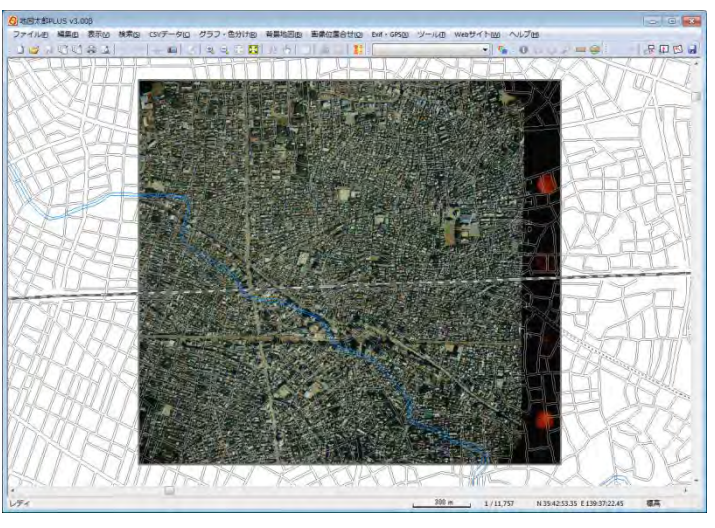

## ここから「画像位置合せ」の作業を行います。

地図画像は色調を変えることができます。薄くすると、背景の地図との位置合せがやり易 くなります。

⑤メニューバーから【表示】→【表示項目の設定】 かツールバーの ト を選択します。

「表示項目の設定」ダイアログの背景地図(ラス タ)の中から、該当のカラー空中写真を選択し「詳 細」ボタンをクリックします。(ダブルクリックで も同様)

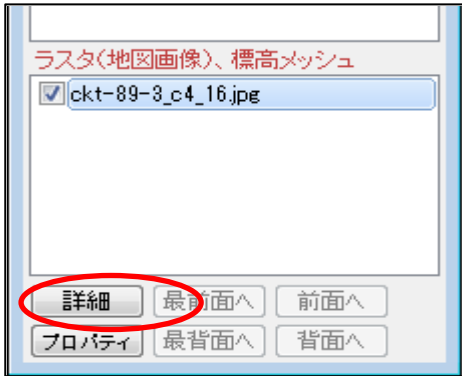

⑥「色調設定」ダイアログで「やや薄く」を選 択します。

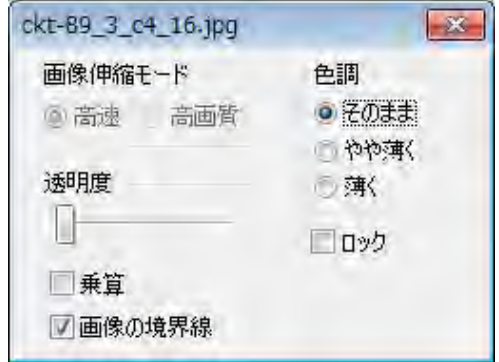

⑦基盤地図情報の道路縁の色を濃くします。

「表示項目の設定」ダイアログの背景地図(ベクタ) の中から、「基盤地図情報 25000」選択し詳細ボタン △ ■ 基盤地図情報 25000 をクリックします。(ダブルクリックでも同様) ダイアログの「道路縁」の「詳細」をクリックしま す。

基盤地図情報の道路縁の「その他」の色を黒にしま す

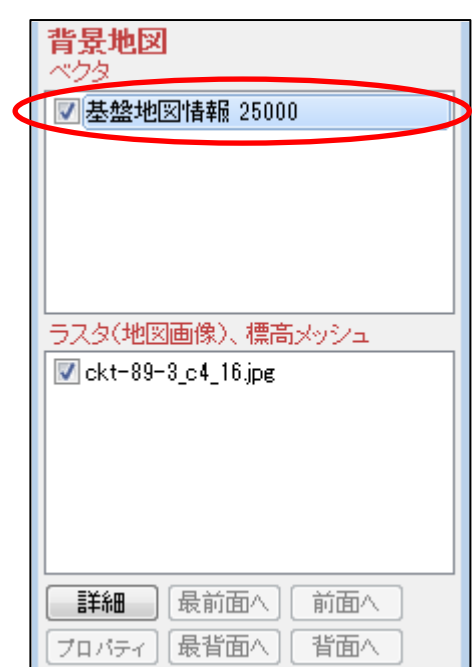

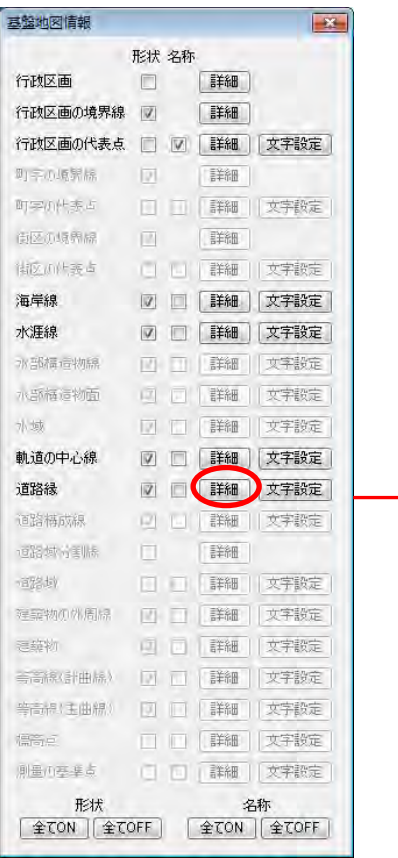

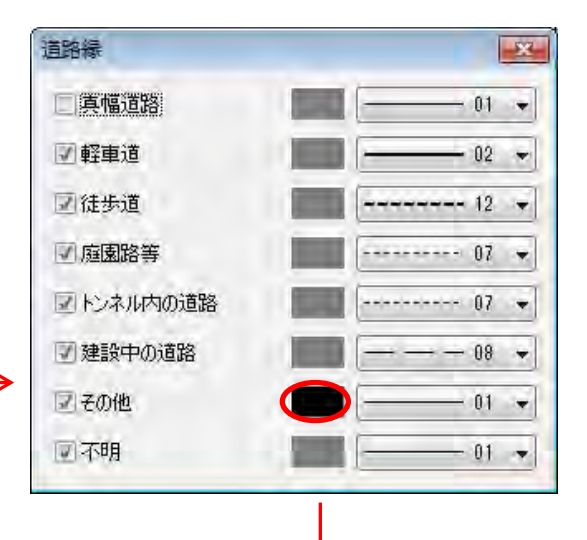

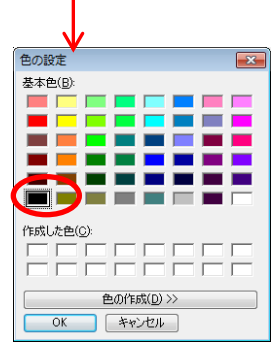

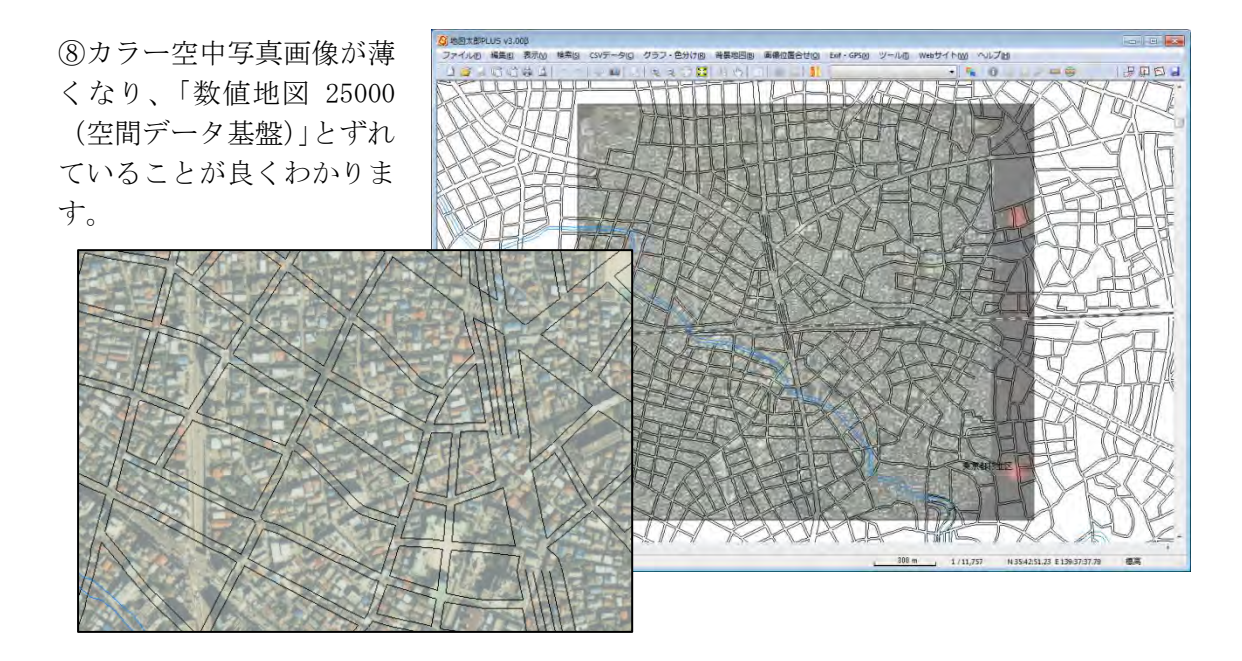

⑨画面の拡大や移動を行い、「数値 地図 25000」と「カラー空中写真」 上の同一地点でわかり易い場所 (交差点、駅、橋等)を探します。

カラー空中写真上の○の交差点は、 数値地図 25000 上の□の交差点で あることがわかります。

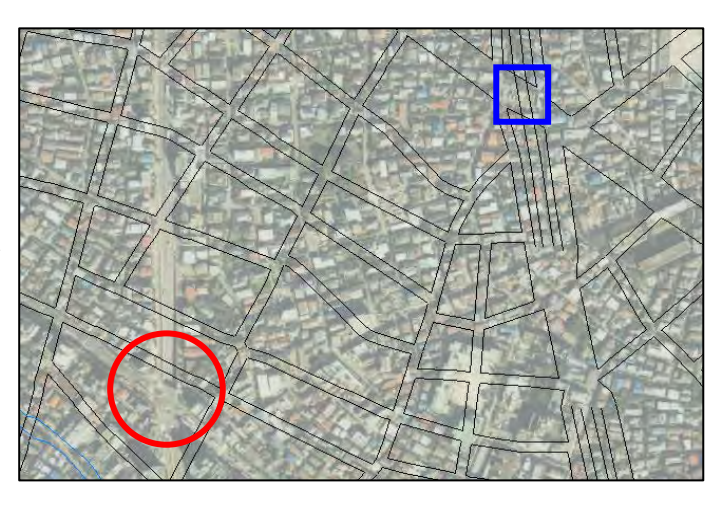

⑩メニューバーから【画像位置合せ】→【移動・変形】を選択 します。

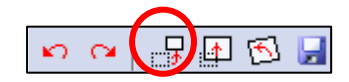

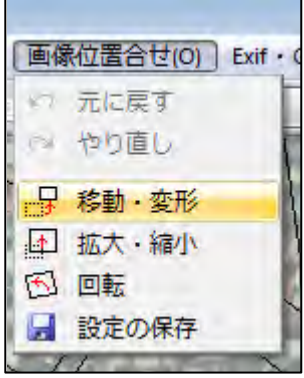

⑪マウスカーソルは「+移動」 に変わります。カラー空中写真 上の○の交差点の位置をクリッ クして、そのまま数値地図 25000 上の□の交差点上にドラ ッグして画像を移動します。

メニューバーやアイコンバーの 【元に戻す】(undo)や【やり直 し】(redo)を使用することもで きます。<br>トロコロロロ

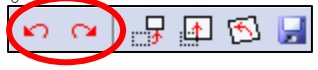

⑫カラー空中写真上の交差点と 数値地図 25000 上の交差点が一 致しました。

しかしカラー空中写真が傾いて いるので、画像を回転させる必 要があります。

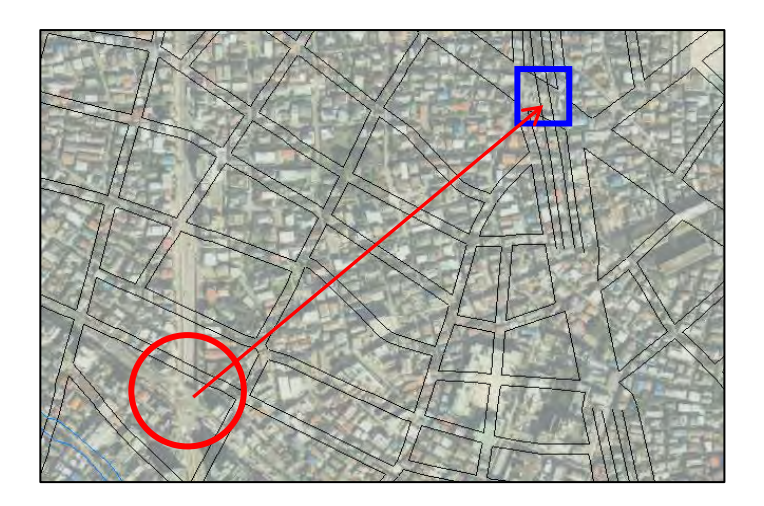

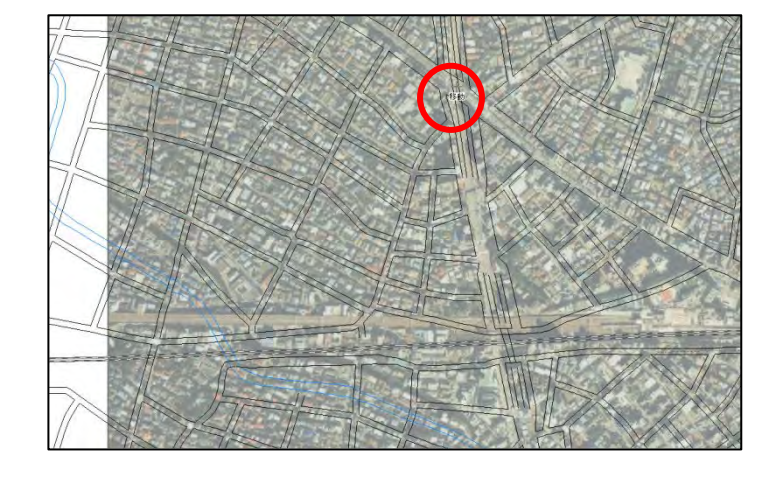

⑬マウス右クリックして画像位置 合わせのメニューバーを終了しま す。一致した交差点をドラッグし て画面中央にします。

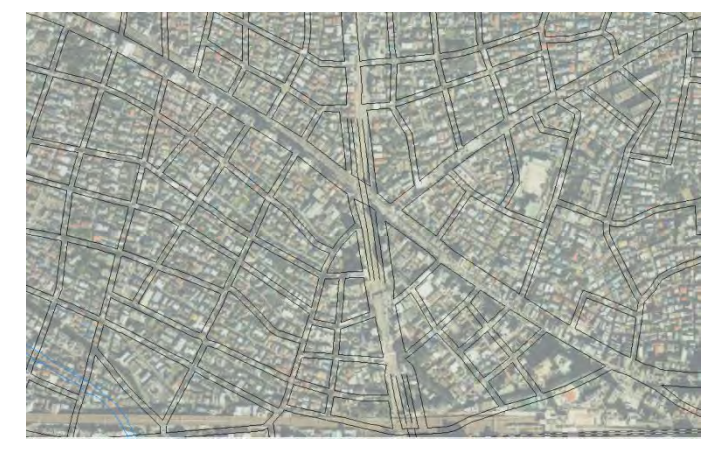

⑭【画像位置合せ】→【回転】を選択します。

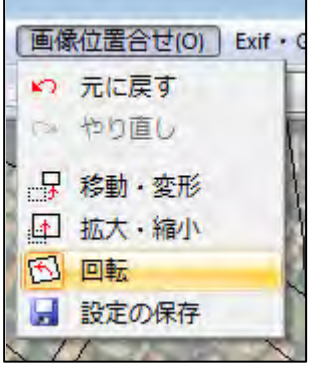

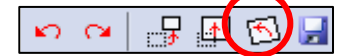

⑮マウスカーソルは「+原点」に変わります。折角合わせた交差点を動かさないで回転す るように、交差点を原点としてクリックします。

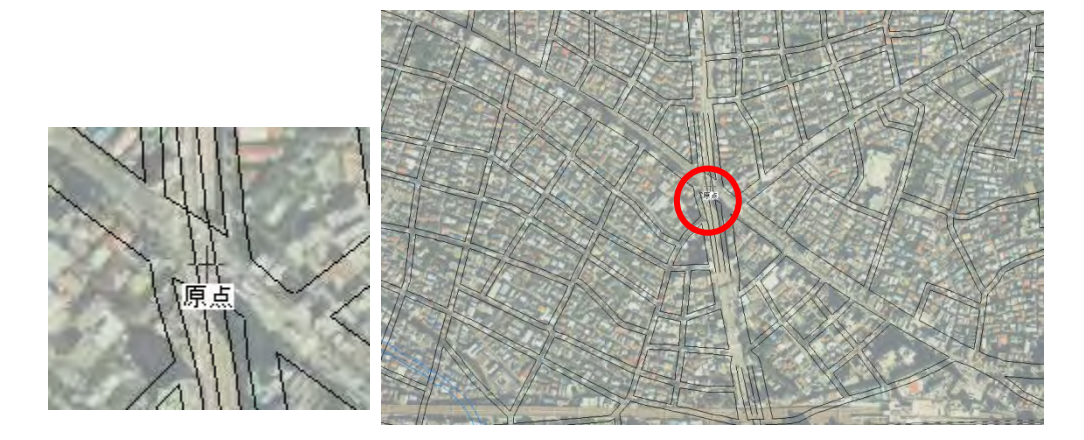

⑯交差点に原点のマークが表示され、マウスカーソルが「+回転」に変わります。 右にドラッグすると右に、左にドラッグすると左に、原点を中心に画像が回転します。

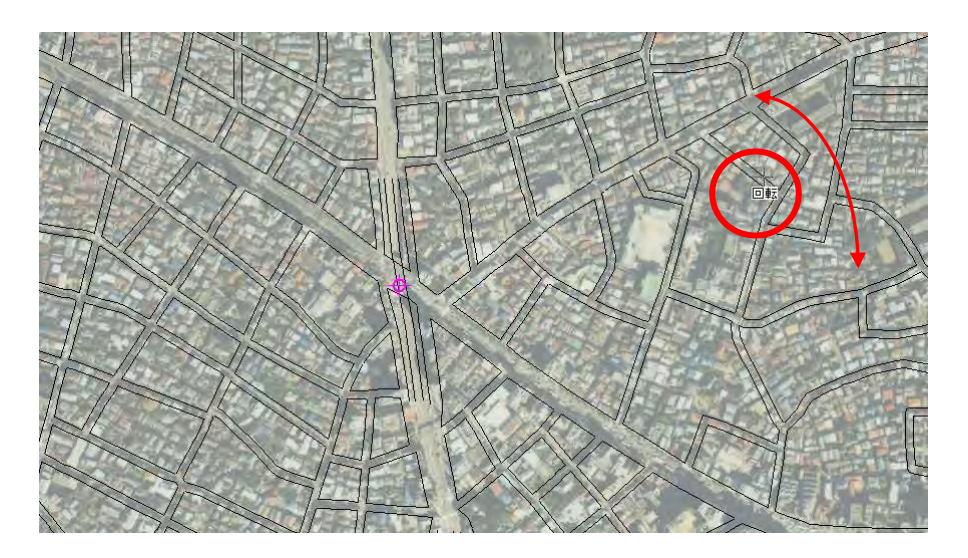

⑰画像を回転して、傾きを修正することが できました。

しかし、まだ写真のほうが大きすぎるので、 写真を縮小する必要があります。

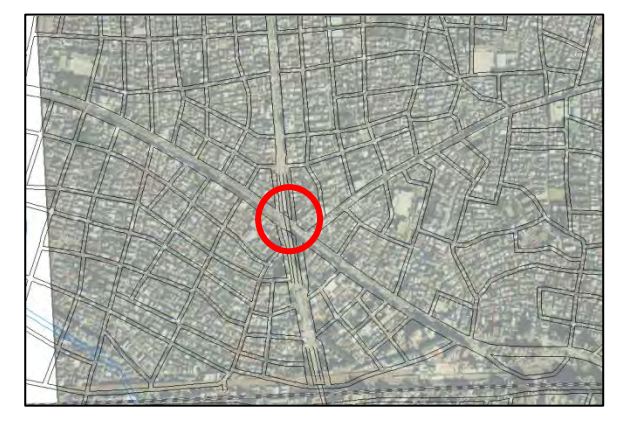

#### 参考③ 回転の角度の入力による方法

「地図太郎PLUS」では回転の原点を[Ctrl]キーを押しながら左ボタンでクリックすると。 「画像の回転」ダイアログが表示されます。角度を入力して回転できます。回転時のプ レビューも表示できまます。

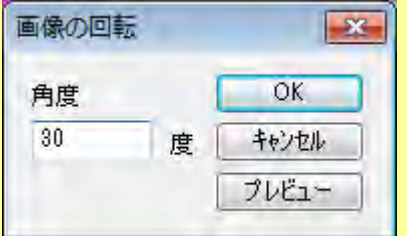

-<br>「地図太郎」では、原点を指示する時、ダブルクリックするとダイアログが出てきます。 このダイアログに数値を入力することにより、画像の拡大・縮小や回転を行うことがで きます。

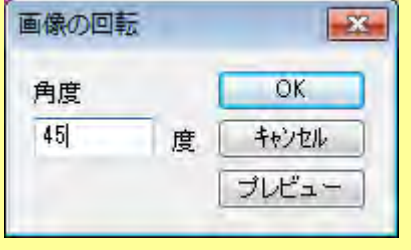

18メニューバーから【画像位置合せ】→【拡大・縮小】を選択 します。

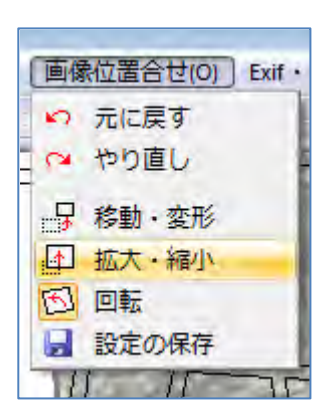

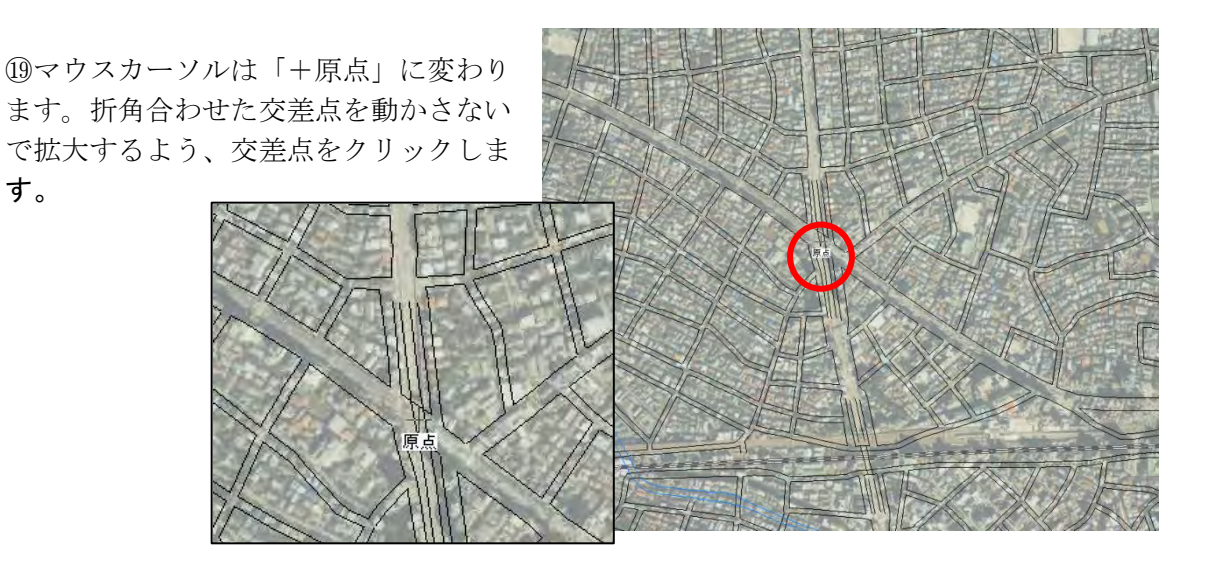

റെ പ

 $\blacksquare$   $\blacksquare$ 

「地図太郎 PLUS」のカーソルが「+原点」の場 合、クリックしたとき「拡大・縮小」ダイアロ グが表示されます。縦横比・幅の固定・高さの 固定が選べます。原点決定後は、〔Ctrl〕キーを 押しながら右クリックすると再度表示されます。

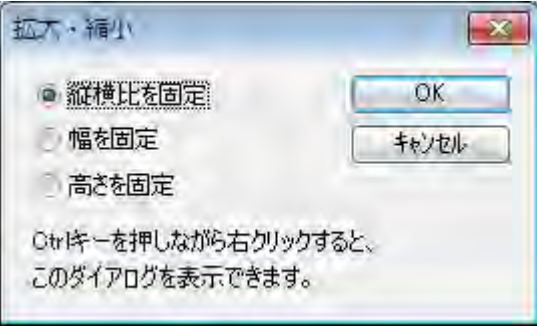

「地図太郎 PLUS」の場合「+原点」のカーソル の状態で〔Ctrl〕キーを押しながら左ボタンク リックすると「画像の拡大・縮小」ダイアログ が表示されます。

拡大率を入力して[OK]ボタンを押します。地 図画像を拡大したいときは 100%以上の数値を、 縮小したいときは 100 未満(1 以上)の数値を入 力します。

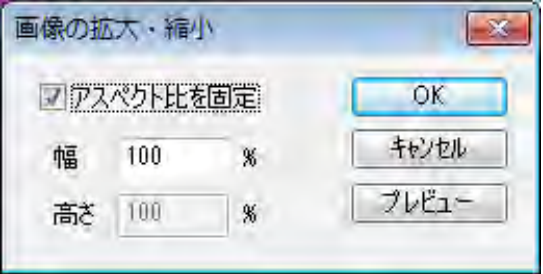

拡大・縮小後の画像がどうなるかを見たいときは、数値入力後に[OK]ボタンではなく、 [プレビュー]ボタンを押します。プレビューは何度でも 行うことができます。 アクセプト比の固定のチェックを外すと幅・高さを別々に拡大・縮小できます。

「地図太郎」の場合メニューの【拡大・縮小】選びダブルクリックすると「画像の拡大・ 縮小」ダイアログが表示されます。倍率を入力して[OK]を押します。

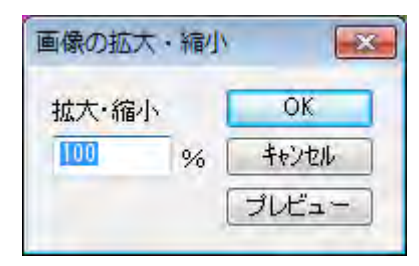

⑳交差点に原点のマークが表示され、マ ウスカーソルが「+拡大・縮小」に変わ ります。

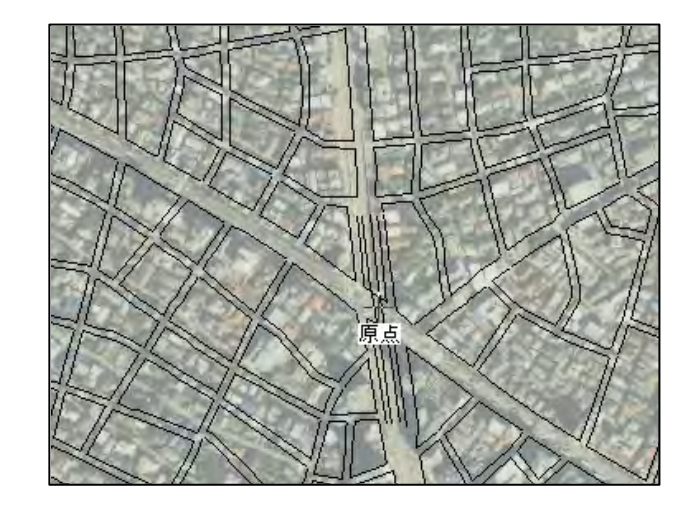

マウスカーソルをドラッグして 原点マークに近づけると画像が 縮小、原点マークから離すと拡 大します。

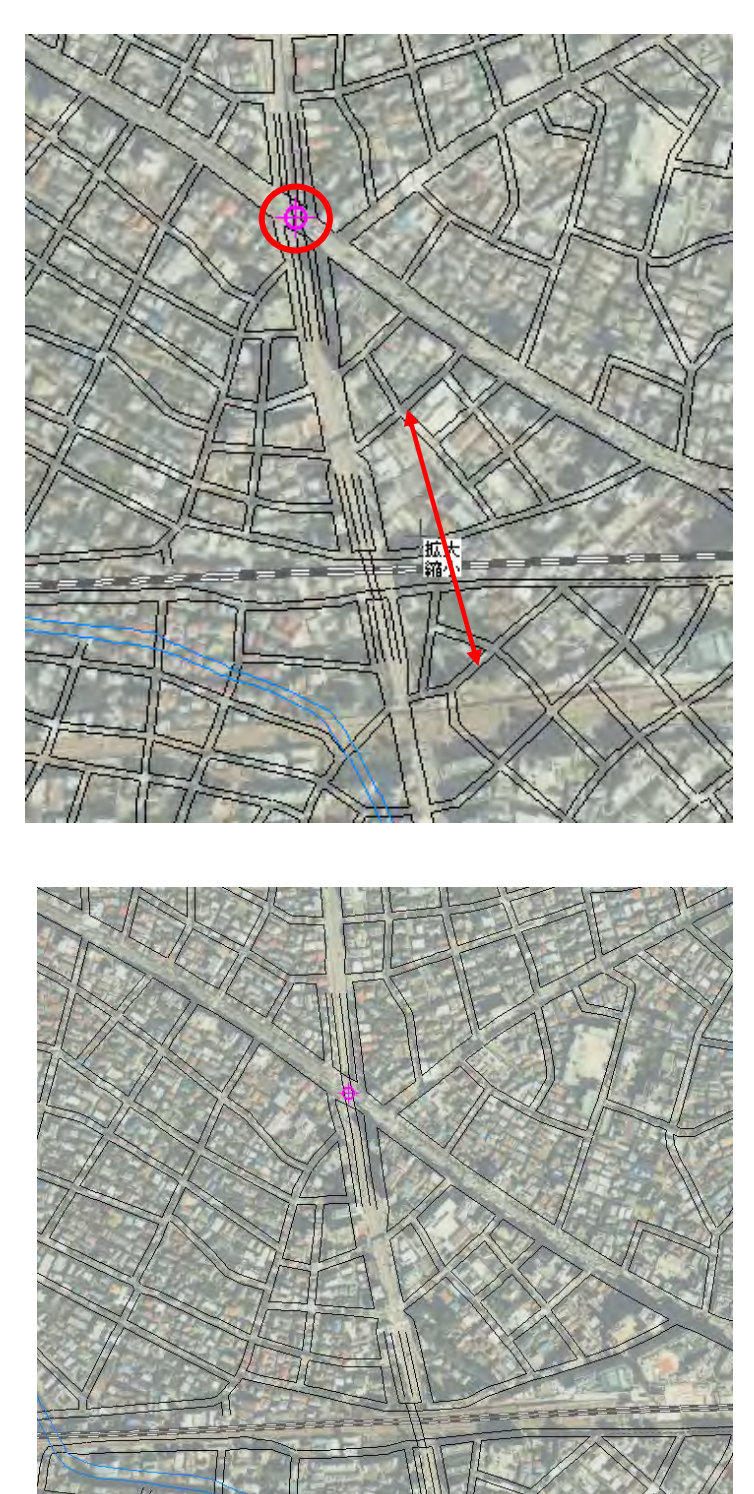

㉑これで、カラー空中写真の中 心部は、25000 数値地図と合わ せることができました。 (道路と鉄道の位置が合いまし た。)

しかし、空中写真はレンズの関係等でゆがみがあり、中心部が合っても周囲はずれていま す。このズレを減らすため、画像を変形する必要があります。

②メニューバーから【画像位置合せ】→【移動・変形】を選択します。

㉓マウスカーソルは画像上では「+移動」 ですが、四隅や辺上に移すと「+変形」に 変わります。この状態で、画像の角をマウ スの左ボタンでクリックしてドラッグする と、ゴムバンドのよう空中写真の画像が伸 び縮みします。

[Ctrl]キーを押しながら境界線をクリック してドラッグすると、水平垂直方向に変形 します。縦横比が簡単に変更できます。

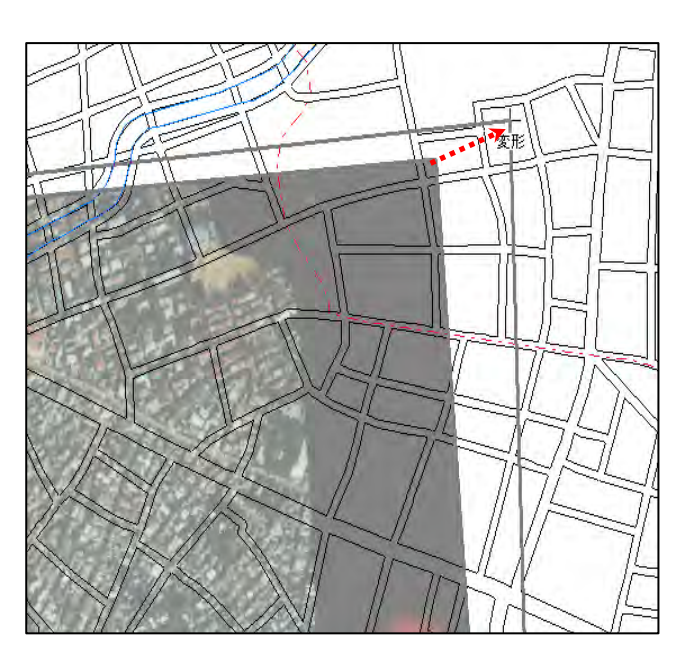

これで、四隅のうちの一箇所 を合わせることができました。 残りの隅についても同様に合 わせます。

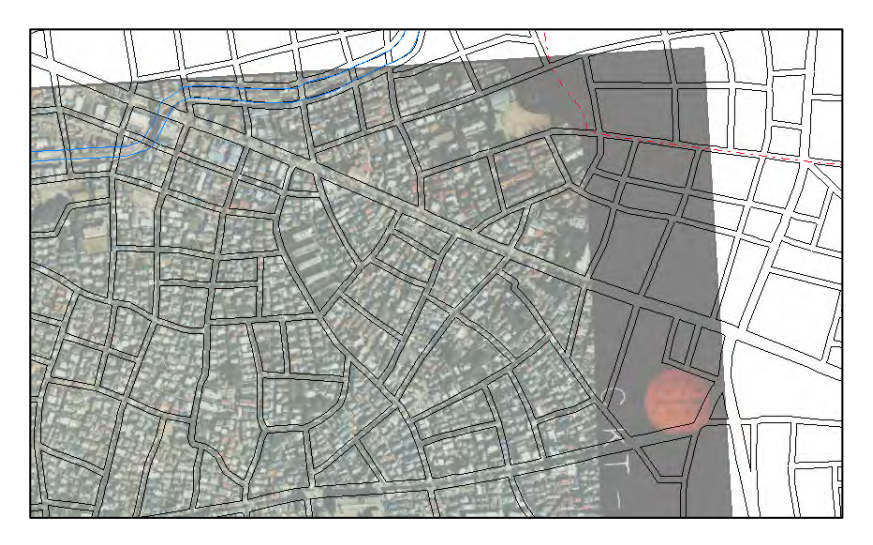

位置合せの微調整(変形)では、四隅のいずれか一箇所を動かすと、先に位置合せを行った ところが他の変形の影響を受けて微妙にずれてしまいます。ある程度重なったところで、 画像の全体表示をおこない、全体的なずれを確認し再度調整を繰り返します。

全体の位置が概ねあったことを確認します。

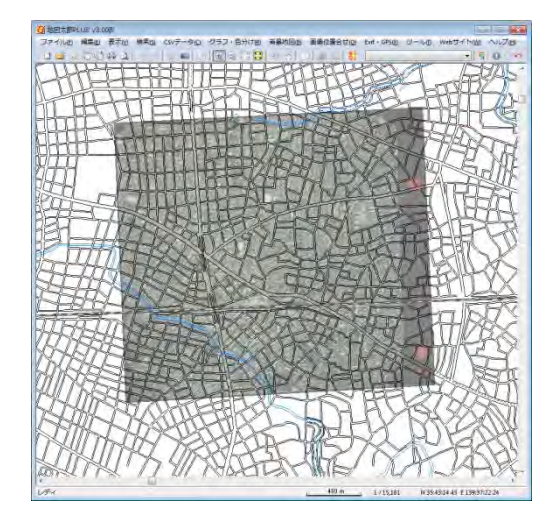

## (2)画像位置設定の保存【画像位置合せ】

①メニューバーから【画像位置合せ】→【設定の保存】を選 択します。

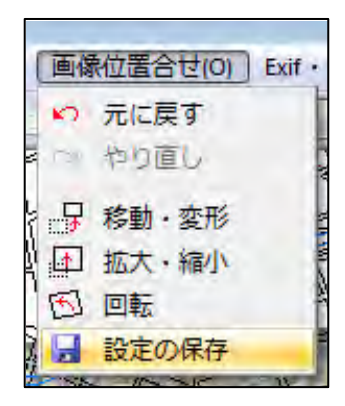

一度保存すると次回からは設定した位置で表示されます。

保存しないで本ソフトウェアを終了させると、位置合せのデータはなくなり、再度設定を し直さなければなりません。

参考④ 「画像の拡大・縮小と移動」と「画面全体の拡大・縮小と移動」の違い

画像自体を「拡大・縮小」や「移動」する場合、【画像位置合せ】の機能を使いますが、 画面全体(位置合せに使う数値地図 25000 と読み込んだカラー空中写真の画像の両方) を「拡大・縮小」や「移動」する場合、手順3-1 (1)画面の拡大/範囲指定・縮小、 (2) 画面の移動で詳しく説明しています。

特に【画像位置合せ】をしながら、割り込みで画面全体の「拡大・縮小」「移動」を行 うには

#### 拡大や縮小する場合

- · [Shift]キーを押して Q マークに変わったカーソルで、マウスの左ボタンをクリ ックすると拡大と範囲指定、マウスの右クリックをすると縮小表示します。
- ・マウスホイールを上下に回すことで、拡大縮小ができます。

#### 移動する場合

- •[スペース]キーを押して <\* マークに変わったカーソルをドラッグすると、その方 向に画面が移動します。
- ・スクロールバーが表示される縮尺の場合は、↑ ↓ → ←矢印キーを使う。

## (3) 画像の設定内容の確認(プロパティ)【表示】

設定保存した地図画像の四隅の位置座標やデータの解像度等を確認することができます。 また四隅の経緯度は変更することもできます。

①メニューバーから【表示】→【表示項目の設定】 かツールバーの ト を選択します。 「表示項目の設定」ダイアログの背景地図(ラス タ)の中から、該当のカラー空中写真を選択し「プ ロパティ」ボタンをクリックします。

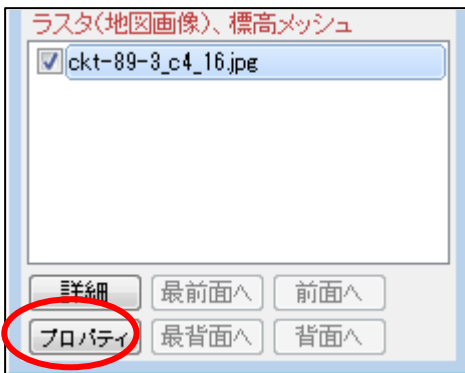

②選択された地図画像の図郭4隅の経緯度や解像度を確認することができます。また図郭 4隅の経緯度を直接入力することも可能です。

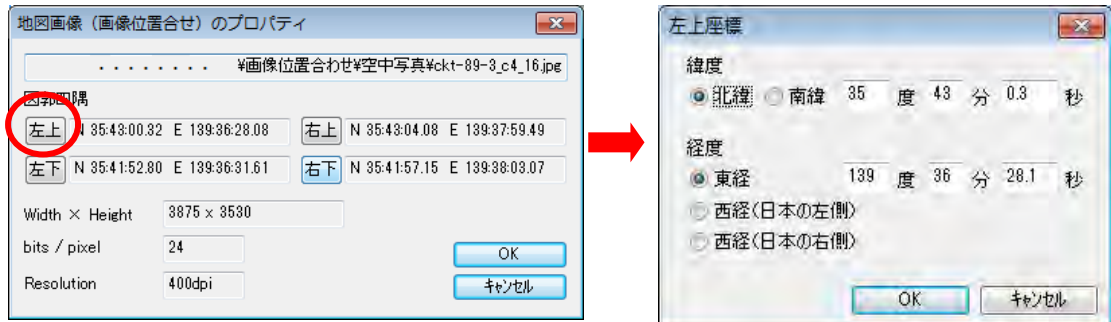